## Online Season Ticket Renewal

1. Log in at tickets.clubdoncaster.co.uk using your Supporter ID and password. Your ID number will be on a previous ticket or season ticket unless a new account has been created.

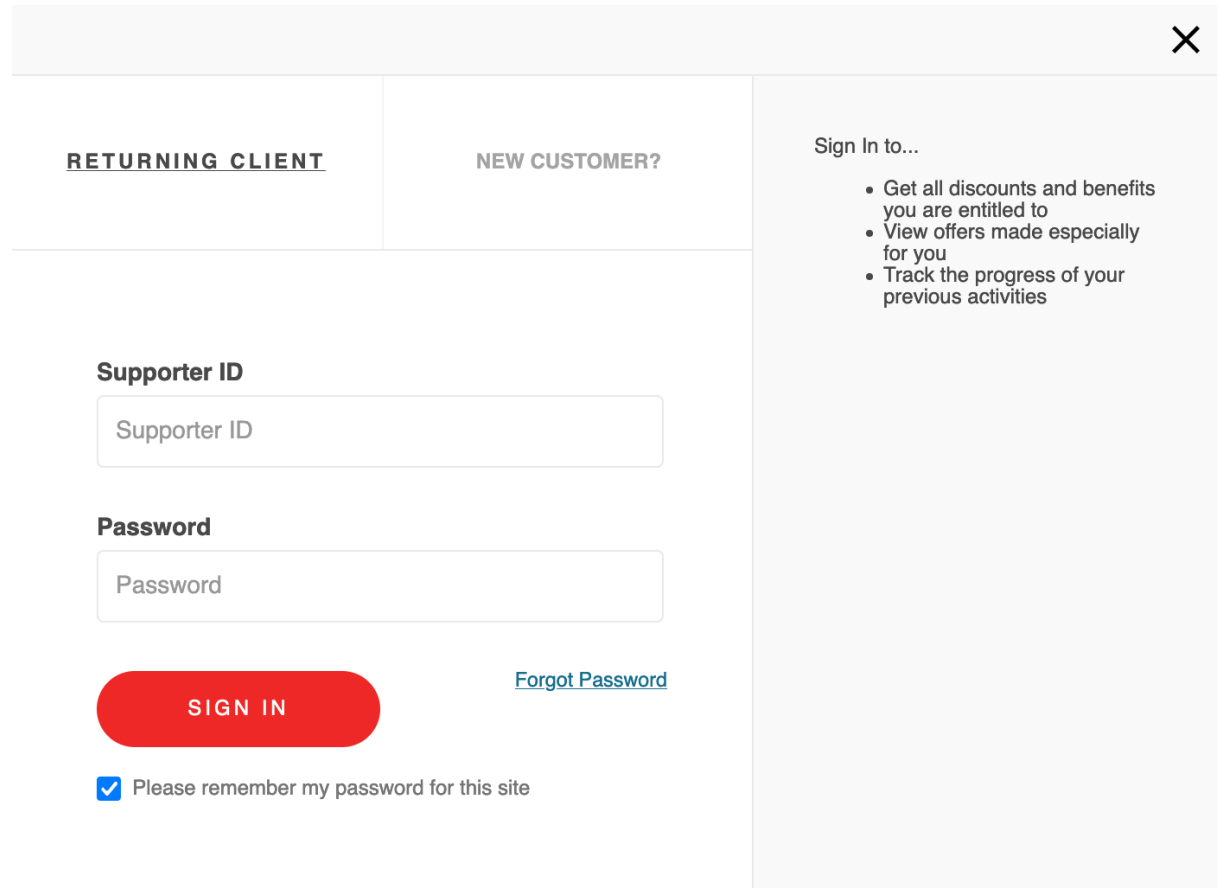

2. Your name and ID will appear at the top right of the page. Hover the cursor over your name and a drop down list will appear. Click on season tickets.

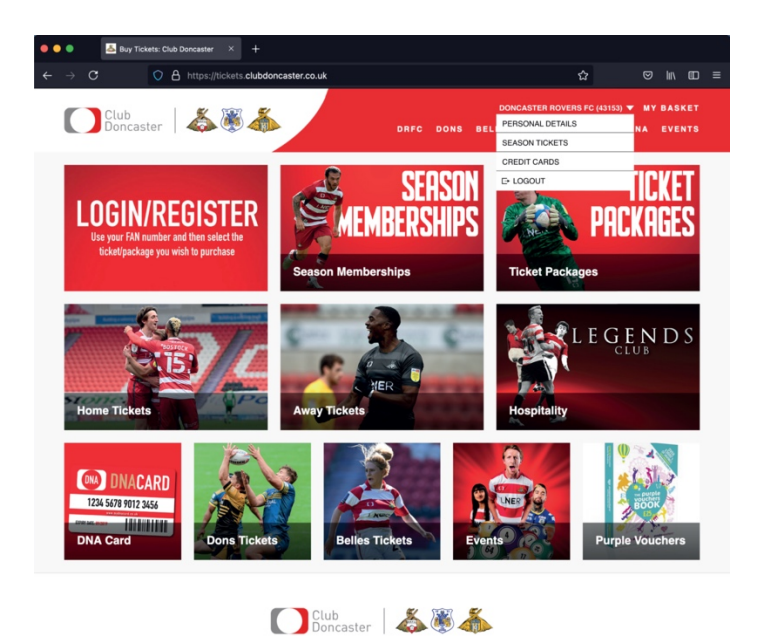

3. The next page will allow you to renew your season ticket (s)

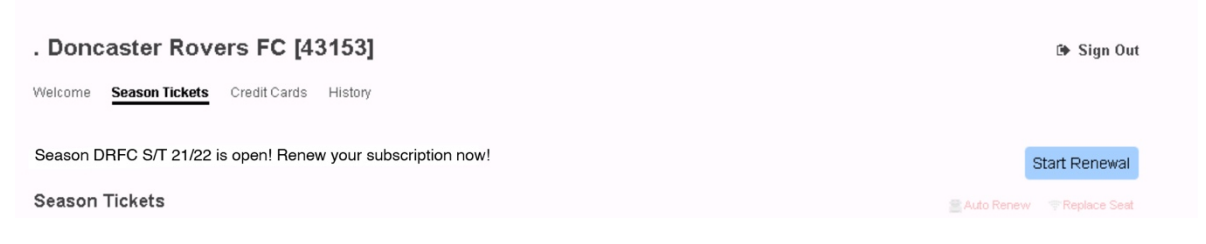

Click the button which says Start Renewal and it will take you to the renewal page. To renew your seat(s), make sure it shows the season you wish to renew into and press proceed. It will show all the season tickets connected to your account and the owners so only renew those you want to.

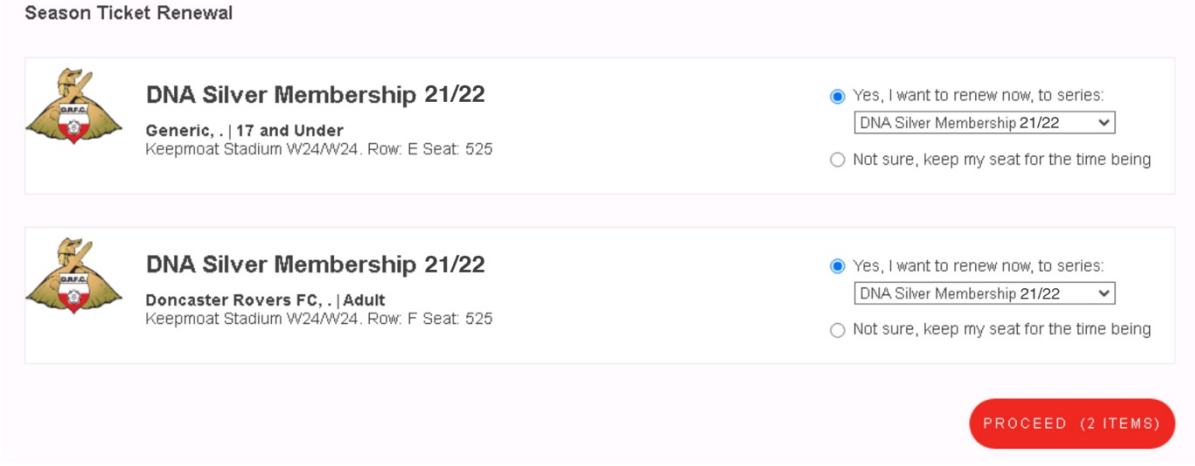

4. This will then take you straight to the basket to pay and any discount will automatically be added at this stage.

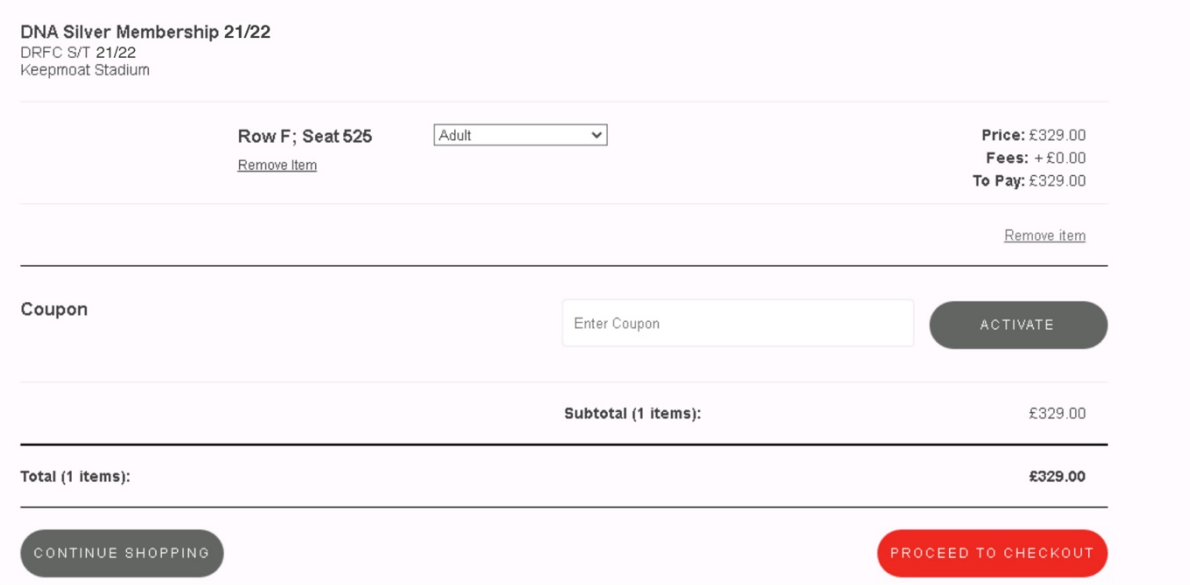

5. Once you proceed to checkout, you will have the option to choose to collect or have your season ticket posted. Only purchase online if you are paying in full, if you wish to set up a payment plan, this must be done over the phone or in person with a member of the Box Office team.